### **Orientaciones para el registro del PITD (Plan Individual de Trabajo del Docente)**

*De acuerdo con la Resolución CONSUN N.º 044, de 18 de diciembre de 2014*

Acceder al SIGAA y en el menú superior seguir la ruta:

**Sigaa > Ensino > Plano Individual de Trabalho Docente > Meus PITDs > Cadastrar Novo PITD"** (*"Sigaa > Enseñanza > Plan Individual de Trabajo del Docente > Mis PITDs > Registrar nuevo PITD")*.

#### **A) Para docentes en licencia (para estudios posdoctorales, por maternidad, licencia médica):**

1. NO llenar los campos de horas de actividades en Enseñanza, Investigación, Extensión, etc.

2. En la sección "III - OBSERVAÇÕES / OUTRAS ATIVIDADES" ("*III - OBSERVACIONES / OTRAS ACTIVIDADES"),* marcar la opción "Docente com justificativa legal para redução de horas trabalhadas no período" (*"Docente con justificación legal para la reducción de horas trabajadas en el semestre")* y escribir una observación como, por ejemplo: "Estoy de licencia fuera del país, con carga limitada, hasta el 4 de febrero de 2023 para realizar estudios posdoctorales en la Universidad de Coimbra, Portugal. Ordenanza PROGEPE de número 26 de 21 de enero de 2019."

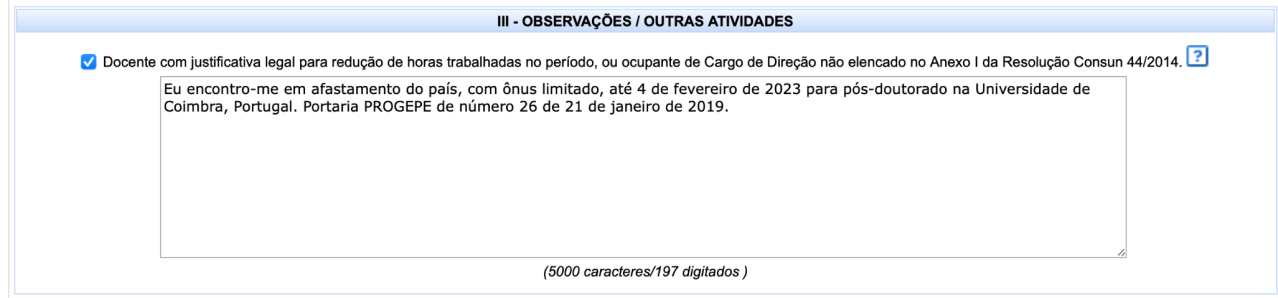

3. Si lo desea, es posible registrar la realización de horas de actividades de cualquier tipo, sin que el número total de estas llegue a 40 horas, ya que, el(la) docente tiene justificación legal para no cumplir dicho requisito.

4. En la parte inferior de la página, dar clic en "Gravar" *("Grabar")*

5. En la siguiente página, comprobar los datos registrados y dar clic en "Submeter para homologação" *("Enviar para aprobación").*

6. A continuación, marcar la opción que declara la veracidad de todos los datos, confirmar la contraseña del SIGAA y dar clic en "Confirmar submissão" *("Confirmar envío").*

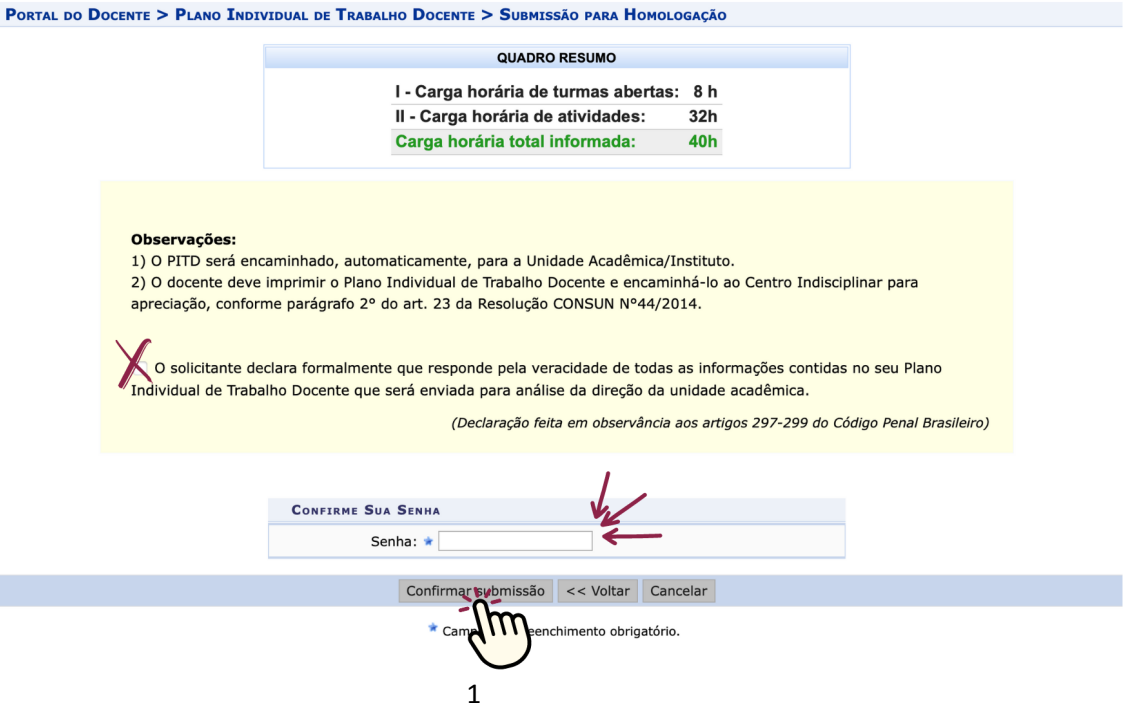

7. ¡Listo! El mensaje "Plano Individual de Trabalho Docente foi enviado para a direção da unidade acadêmica com sucesso" ("El Plan Individual de Trabaio del Docente fue enviado con éxito a la dirección de la unidad académica") debe aparecer en la parte superior de la página.

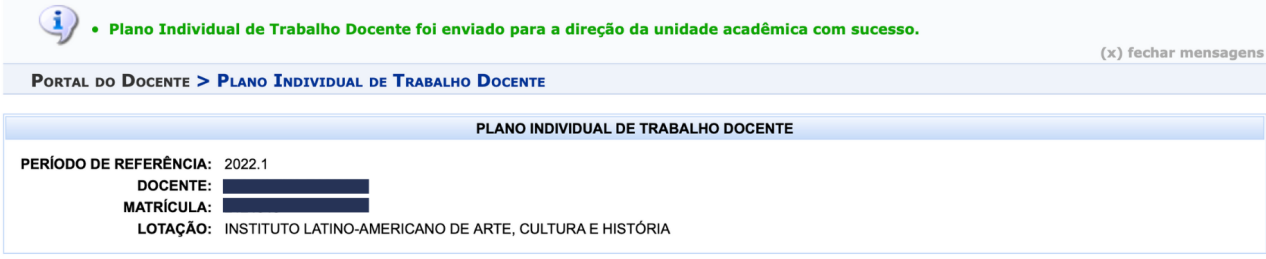

### **B) Para docentes en ejercicio:**

Para docentes en ejercicio, hay la necesidad de llenar, por lo menos, las dos primeras secciones del PITD. A continuación están las directrices para cada sección:

### **Sección "I- TURMAS ABERTAS"** *("I- CLASES ABIERTAS"):*

1. Aquí deben aparecer las clases asignadas al(a la) docente, así como la carga horaria semanal de cada asignatura y la carga horaria semanal total de Enseñanza Presencial.

2. Esta es la única parte del PITD que ya viene con la carga horaria definida.

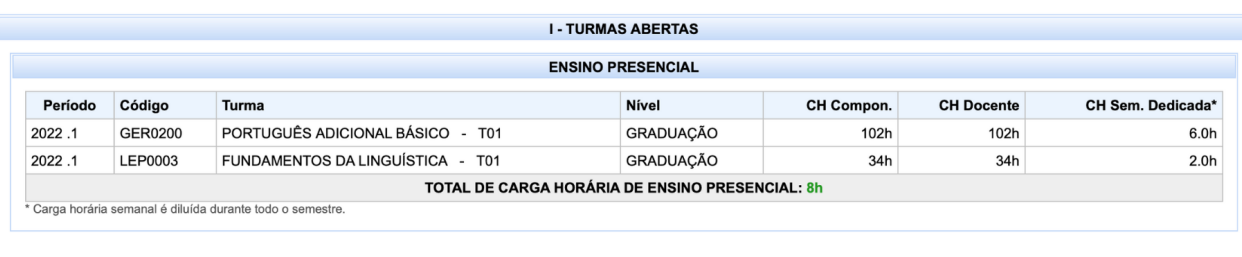

3. Si hay alguna discrepancia entre la asignación real de las clases y la registrada en el SIGAA, se notificará al Gabinete de la Rectoría para corregir las incongruencias (según el mensaje enviado por correo electrónico a los(las) docentes el 19/05/2021).

4. Si la carga horaria semanal total de Enseñanza Presencial es inferior a ocho horas, es necesario justificar la carga reducida en las "Observações" *("Observaciones") a*l final del formulario. Las justificaciones pueden ser de diversa índole (más clases son (o fueron) impartidas en otro semestre para alcanzar la media mínima de ocho horas semanales por semestre; el(la) docente estuvo de licencia una parte del semestre, el(la) docente posee reducción de carga horaria, etc.), pero deben incluirse en el PITD para que sea aprobado por la Dirección de ILAACH.

### **Sección "II - ATIVIDADES"** *("II - ACTIVIDADES")***:**

1. En esta sección, se deben registrar las horas semanales de las demás actividades en Enseñanza, Investigación, Extensión, Administración, Representación Docente y Producción Artístico-cultural.

(En caso de duda, consulte la tabla de distribución de carga horaria de las actividades disponible en: [https://atos.unila.edu.br/atos/resolucao-n-ordm-44-2014-consun-614\)](https://atos.unila.edu.br/atos/resolucao-n-ordm-44-2014-consun-614)

2. En cada actividad hay un número máximo de horas, que aparece cuando pasamos la flecha del cursor sobre el ícono "Regras de cadastro" (*"Reglas de registro"):*

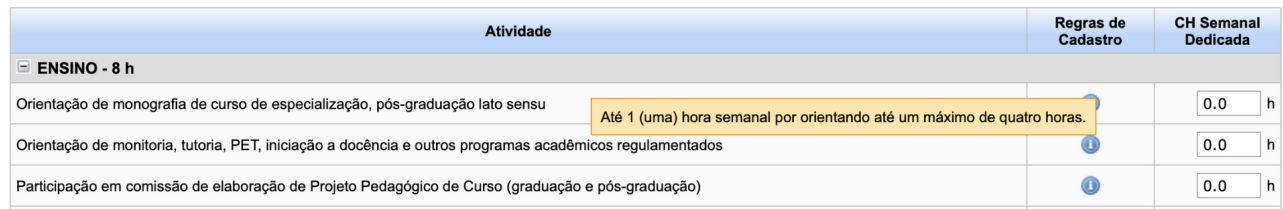

# **3. En las actividades de "ENSINO"** *("ENSEÑANZA"):*

i) A la "Preparação de aula, atendimento do aluno e avaliação de desempenho discente" (*"Preparación de la clase, atendimiento del alumno y evaluación de desempeño del estudiante")*, se le puede atribuir hasta 1,5 veces la carga horaria semanal total de la Enseñanza Presencial. Por ejemplo:

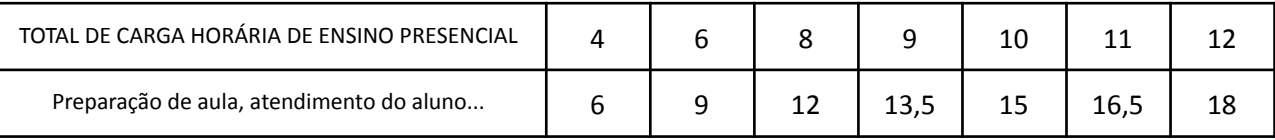

ii) Si es la primera vez que el(la) docente imparte una asignatura, puede asignarse una hora de más a la preparación de la clase. Por cada asignatura "Inédita", una hora más. Por ejemplo:

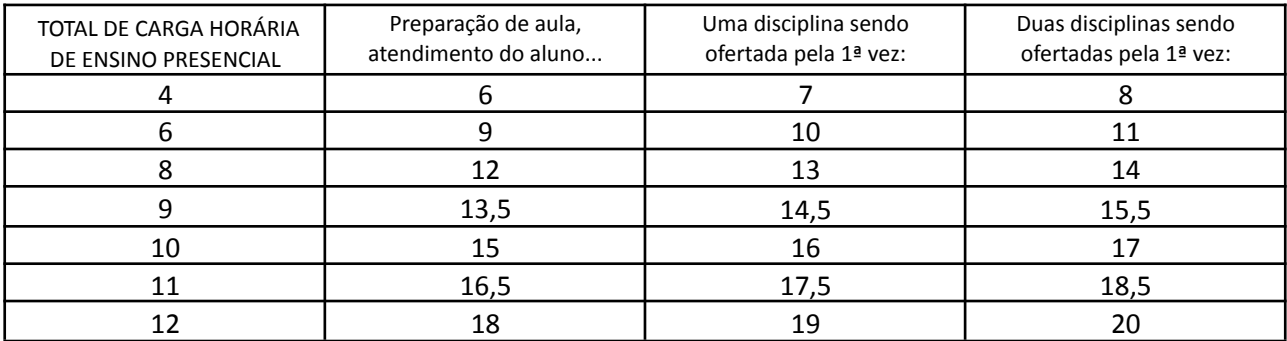

iii) A las orientaciones de diversa índole deben asignarse hasta el máximo de horas indicadas y, deben aparecer también al final del formulario, en las "ATIVIDADES CADASTRADAS NO SISTEMA" *("ACTIVIDADES REGISTRADAS EN EL SISTEMA"):*

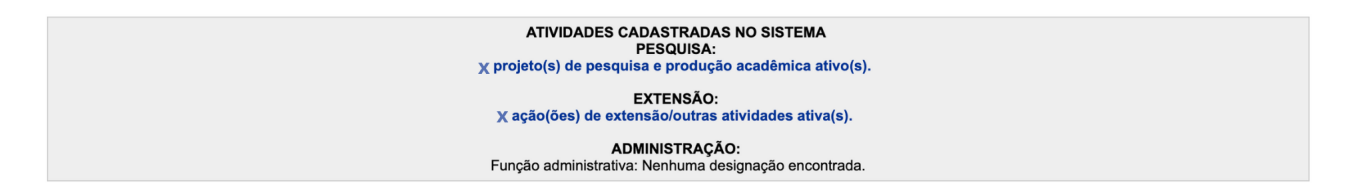

iv) En el caso de que las orientaciones u otras actividades de enseñanza no aparezcan como registradas en el sistema, es posible atribuirles horas de actividades y especificarlas en las "Observações" *("Observaciones")*, al final del formulario como, por ejemplo: "Orientación de trabajo de conclusión de curso de pregrado – TCC de la alumna Juanita da Silva Brasil, de la carrera de LAMC."

### **4. En las actividades "PESQUISA"** *("INVESTIGACIÓN")* **y "EXTENSÃO" ("EXTENSIÓN"):**

i) Al igual que en la anterior, a las actividades de Investigación y Extensión se les podrá asignar la carga horaria máxima de cada actividad indicada en el ícono de "Regras de cadastro" *("Reglas de registro").*

ii) Aquí también, muchas de las actividades deberían aparecer al final del formulario, en las "ATIVIDADES CADASTRADAS NO SISTEMA" *("ACTIVIDADES REGISTRADAS EN EL SISTEMA"):*

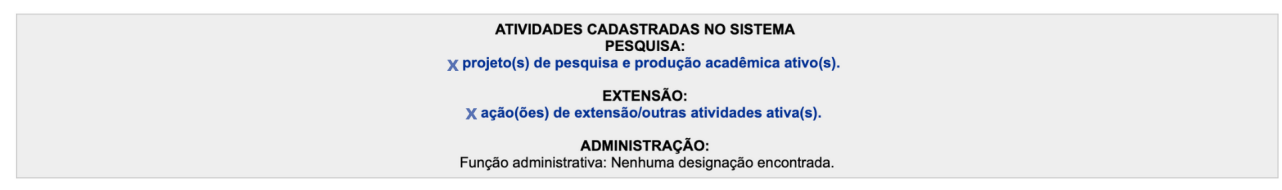

iii) Sin embargo, algunas actividades de Investigación y Extensión, por desactualización del sistema, incompatibilidad con el calendario (por ejemplo, la convocatoria de Acciones de Extensión con beca con plazo para divulgación tardía en el año) o la imposibilidad técnica (por ser actividades desarrolladas fuera de la universidad, como "Participación en consejos editoriales de revistas científicas", "Participación/colaboración con Grupos de Investigación registrados en el directorio del CNPQ" , "Conferencias impartidas, comunicaciones orales y presentaciones de artículos en congresos científicos", etc.) no aparecen registradas en el sistema. En estos casos, se solicita que se asignen las horas correspondientes y se coloquen en las "Observações" *("Observaciones"),* al final del formulario, las especificaciones de cada actividad. Ejemplos:

- "Coordinaré el curso de extensión 'Leitura de Narrativa Policial', inscrito en la convocatoria PROEX 38/2019";

- "Colaboraré en el proyecto de extensión 'Orquestra de Violões – UNILA', inscrito en la convocatoria PROEX 38/2019";

- "Coordino el proyecto de investigación 'Prácticas, políticas y diversidad lingüística en la UNILA', registrado en la PRPPG;

- "Participo/colaboro con el Grupo de Investigación "Poéticas do Imaginário e Memória", registrada en el directorio del CNPQ (dgp.cnpq.br/dgp/espelhogrupo/1825478542550723)"

- "Presentaré trabajo en el "Forcine – Fórum Brasileiro de Ensino de Cinema e Audiovisual", que será realizado del 2 al 5 de septiembre de 2020 en la Universidad Federal de Rio de Janeiro (UFRJ)".

# **¡ATENCIÓN!**

Si su proyecto de investigación y/o extensión registrado en la UNILA está en curso y no aparece como actividad **registrada, USTED DEBE:**

*1º) Verificar si el periodo como coordinador(a) está actualizado.*

EXTENSÃO > AÇÕES DE EXTENSÃO > GERENCIAR AÇÕES > GERENCIAR EQUIPES ORGANIZADORAS (EXTENSIÓN > ACCIONES DE EXTENSIÓN > GERENCIAR ACCIONES > GERENCIAR EQUIPOS ORGANIZADORES)

PESQUISA > PROJETOS DE PESQUISA > GERENCIAR MEMBROS DO PROJETO (INVESTIGACIÓN > PROYECTOS DE INVESTIGACIÓN > GERENCIAR MIEMBROS DEL PROYECTO)

2º) Si tuvo que actualizar el periodo como coordinador(a), verifique si el proyecto pasará a constar en su PITD.

3º) Si el periodo como coordinador(a) está correcto y, aun así, el proyecto no aparece, informe inmediatamente a *la coordinación del Centro Interdisciplinar para que se abra un llamado junto a la TI.*

### **5. En las actividades de "ADMINISTRAÇÃO" ("ADMINISTRACIÓN"):**

i) Al igual que en las anteriores, a las actividades administrativas se les puede asignar la carga máxima de cada actividad indicada en el icono "Regras de cadastro" ("Reglas de registro") y estas deben aparecer, al final del formulario, en las "ATIVIDADES CADASTRADAS NO SISTEMA" ("ACTIVIDADES REGISTRADAS EN EL SISTEMA"). Sin embargo, a diferencia de las actividades de Investigación y Extensión, las actividades administrativas en la mayoría de los casos no aparecen registradas y, cuando lo están, pueden estar desactualizadas o incompletas.

ii) Entonces, se solicita que se asignen las horas correspondientes a todas las actividades administrativas y que también se especifiquen en las "Observações" ("Observaciones"), al final del formulario.

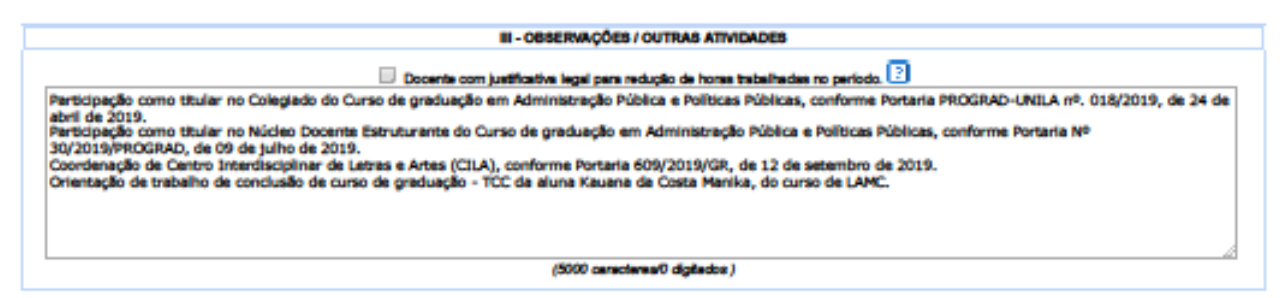

iii) También se solicita que se coloquen las ordenanzas de asignación de las actividades administrativas (cargos, coordinaciones, participaciones como titular o suplente en órganos colegiados, etc.)

# **6. En las actividades de "REPRESENTAÇÃO DOCENTE" ("REPRESENTACIÓN DOCENTE") y "PRODUÇÃO ARTÍSTICO-CULTURAL" ("PRODUCCIÓN ARTÍSTICO-CULTURAL"):**

i) Estas actividades no tienen registro interno en la universidad, por lo tanto, las horas asignadas a estas deben ser justificadas en las "Observações" ("Observaciones"), al final del formulario. Por ejemplo:

- "Participo como Miembro de la Directiva de la Sección Sindical de Profesores de la UNILA, según consta en el acta de reunión de la SESUNILA de xx de xx de 2018";

- "Participo como músico instrumentista del proyecto Frontrezz, con presentaciones previstas para este semestre"

### **Sección "III - OBSERVAÇÕES / OUTRAS ATIVIDADES" ("III - OBSERVACIONES Y OTRAS ACTIVIDADES"):**

1. Como ya se mencionó anteriormente, en este apartado se deben registrar como observaciones **TODAS** las actividades a las que se les asignaron horas y que no aparecen registradas o especificadas en el sistema. También se registran aquí las justificaciones para asignar menos de los ochos horas semanales de clases reglamentarias y cualquier otra observación que el(la) docente desee incluir en su PITD.

#### **Para guardar y enviar el PITD para su aprobación:**

1. En la parte inferior de la página, dar clic en "Gravar" *("Grabar")*.

2. Si el número de horas se encuentra correcto y suma 40 horas (o 20 horas, según el caso), comprobar los datos registrados y dar clic en "Submeter para homologação" *("Enviar para aprobación")*.

3. A continuación, marcar la opción que declara la veracidad de todos los datos, confirmar la contraseña del SIGAA y dar clic en "Confirmar submissão" *("Confirmar envío")*.

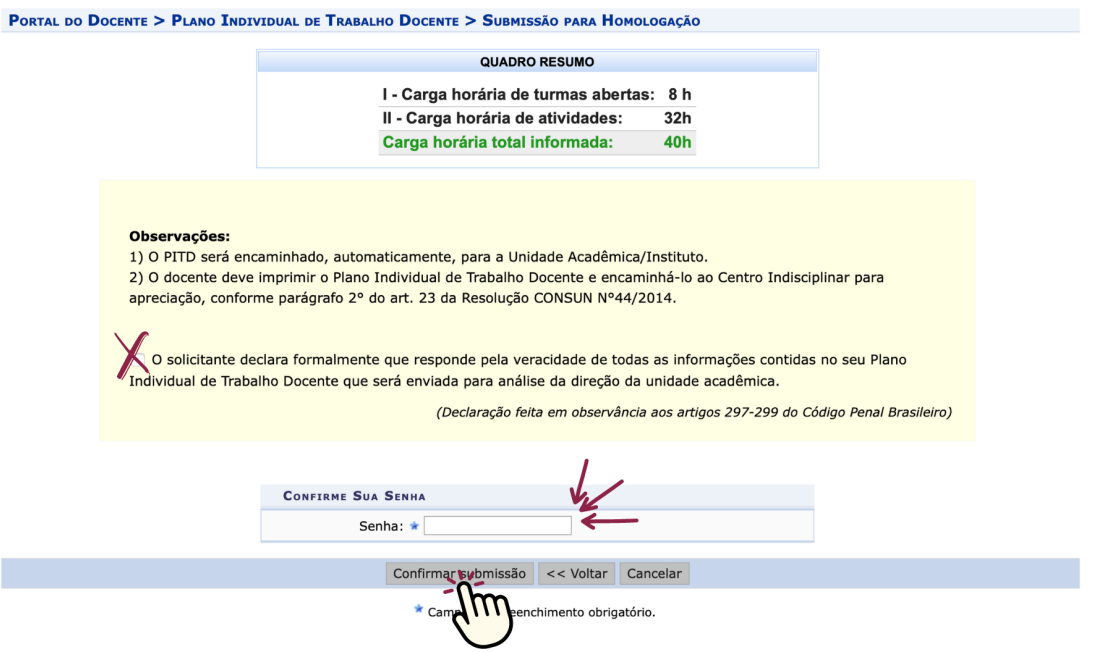

4. ¡Listo! El mensaje "Plano Individual de Trabalho Docente foi enviado para a direção da unidade acadêmica com sucesso" ("El Plan Individual de Trabaio del Docente fue enviado con éxito a la dirección de la unidad académica") debe aparecer en la parte superior de la página.

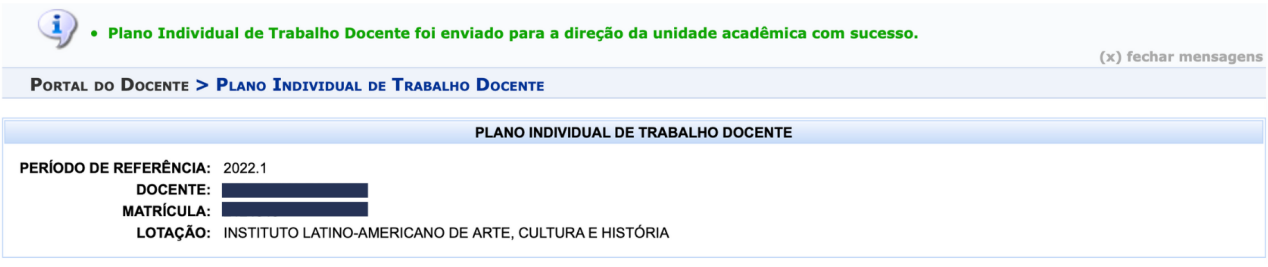

#### **C) Consideraciones finales**

1. En el contexto de la pandemia, se produjo un desorden en los semestres académicos ocasionado por la suspensión de las clases en 2020. Por lo tanto, se debe considerar que:

i) En pregrado, deben constar en el PITD de 2020.1 las asignaturas registradas en los semestres 2020.5 y 2020.6. En el PITD de 2020.2 deben constar las asignaturas registradas en los semestres 2020.7, 2020.8 y 2020.9. En el PITD de 2021.1, las asignaturas registradas en los semestres 2021.5, 2021.6 y 2021.7. En el 2021.2, deben constar las asignaturas registradas en los semestres 2021.8 y 2021.9, y así sucesivamente, teniendo en cuenta también las asignaturas ofertadas en vacaciones.

ii) En posgrado, deben constar en el PITD de 2020.1 las asignaturas registradas en los semestres 2021.1 y 2020.3. En el PITD de 2020.2 deben constar las asignaturas registradas en el semestre 2020.2.

iii) Teniendo en cuenta que, en posgrado se siguió el calendario civil y en pregrado el calendario suplementario, y que el PITD se guía por los pregrados, en el PITD del 2022.1 deben constar las disciplinas registradas en los semestres 2022.4 y 2022.5 (pregrado) y 2022.1 (posgrado). Por lo tanto, las asignaturas impartidas en el posgrado en el semestre actual (2022.2), según el calendario civil, aparecerán en el PITD del siguiente semestre.

iv) Como ya se había mencionado anteriormente, si hay alguna discrepancia entre la asignación de clase real y la registrada en el PITD, se notificará al Gabinete de la Rectoría para corregir las incongruencias.

v) Respecto a las demás actividades (de Enseñanza, Investigación, Extensión, Administrativas, de Representación Docente y de Producción Artístico-cultural), podrán registrarse en el PITD 2020.1 las realizadas de febrero de 2020 a mayo de 2021. En el PITD del 2020.2 podrán registrarse las realizadas de agosto de 2020 a septiembre de 2021. Esta "sobreposición" de las actividades registradas en nuestros planes se debe al desorden en los semestres académicos provocado por la pandemia.

2. Incluso después de ser guardado, enviado para su aprobación o incluso aprobado, el PITD puede ser alterado por el(la) docente. En estos casos, es necesario repetir todo el proceso de guardar, autenticar y enviar el plan para su autenticación. Un plan ya aprobado que es alterado necesitará de una nueva aprobación. En esta última situación, se solicita que se informe al Centro Interdisciplinar y a la Dirección de ILAACH sobre la alteración para que el PITD no quede pendiente por aprobación por mucho tiempo.

**ATENCIÓN: si hay alguna alteración en su carga horaria (ej.: inclusión/exclusión de asignaturas, etc.), su PITD volverá para el estado "em cadastro" ("en registro") y debe ser nuevamente aprobado y enviado para evaluación del CILA y de la Dirección de ILAACH.**

### **Para editar su PITD, siga la siguiente ruta:**

*Haga clic en "ENSINO>PITD>Meus PITDS" ("ENSEÑANZA>PITD>Mis PITDS"). Localice el PITD que desea modificar y* haga clic en "Alterar PITD", una carpeta amarilla que aparece en el lado derecho. Después, basta con hacer clic en *"gravar" ("grabar"), "submeter para homologação" ("enviar para homologación") y "confirmar submissão" ("confirmar envío").*

3. Se sugiere que todas las actividades que realicemos sean registradas, en un primer momento, en el PITD. Al final de este registro, se puede guardar el PITD e incluso por recomendación de nuestro sindicato, se sugiere que se guarde una captura de la pantalla como archivo en nuestros dispositivos.

4. Se recomienda también que toda actividad académica realizada en la universidad (colaboraciones en acciones de investigación o extensión, participaciones en comisiones u órganos colegiados, etc.) se registren formalmente por medio de ordenanzas, documentos oficiales, registros en sistemas, etc.

5. Si la carga horaria del(de la) docente no es exactamente de 40 horas semanales, el sistema advertirá al usuario para que adapte su PITD para que este pueda ser aprobado por la dirección del Instituto. Normalmente, lo que ocurre es que dedicamos más de 40 horas semanales a nuestras actividades en la UNILA y tenemos que "adecuar" nuestra carga de trabajo al exigido por la legislación y por el sistema. Si el(la) docente lo prefiere, es posible guardar como un archivo el formulario con la carga "real" y después adecuarla para el envío, reduciendo la carga de varias actividades, pero tratando de preservar el registro de todas estas.

En la UNILA trabajamos duro y nos corresponde administrar, documentar y registrar nuestra carga de trabajo. El PITD, con todo y sus problemas e imperfecciones, que la Coordinación de CILA sique tratando de resolver, sique siendo el principal medio que tenemos para hacerlo. Mantener su registro correctamente y al día obedece a un principio de transparencia en el servicio público y es fundamental para el desenvolvimiento de nuestras carreras.

Saludos Cordiales

**Coordinación CILA**

# **CONTACTOS**

 $\big\}$ +55 45 3522-9926 coordenacao.cila@unila.edu.br https://portal.unila.edu.br/institutos/ilaach/cila UNILA JU, Sala C301

### **Elaboración del Tutorial**

Eduardo Fava Rubio Larissa Paula Tirloni Valdilena Rammé

**Traducción al español** Angie Melissa Gamboa Yaruro